## Enrolling in the Theatre & Dance Unified Auditions Moodle

- 1) Login to myMillikin: [https://my.millikin.edu](https://my.millikin.edu/)
- 2) Choose **Moodle** from the menu of links on the right-hand side.
- 3) Click **Home** in the menu at the top left.

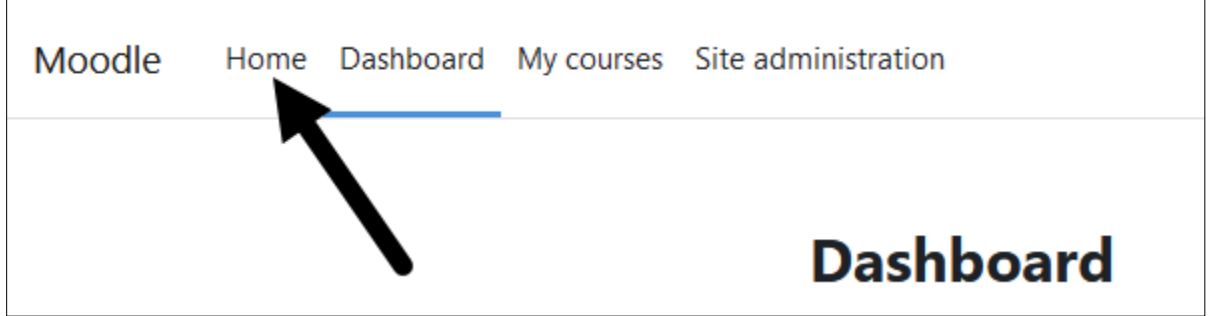

4) In the search box, type "unified," then click the magnifying class icon.

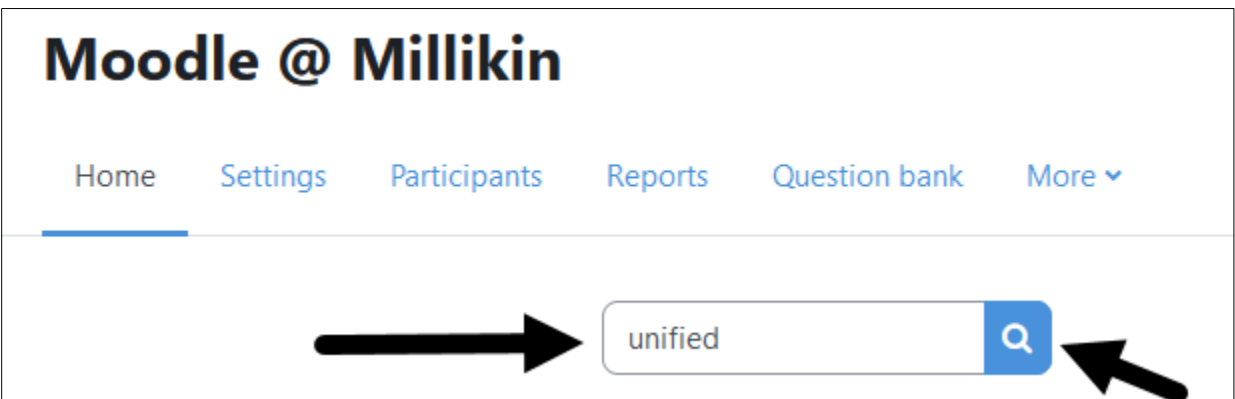

5) Click on the title of the course: **Theatre: Unified Auditions**

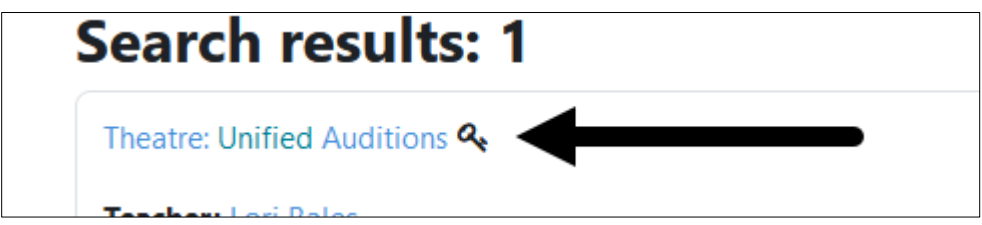

6) Enter the Enrollment key (password) in the box. It is **gobigblue.**

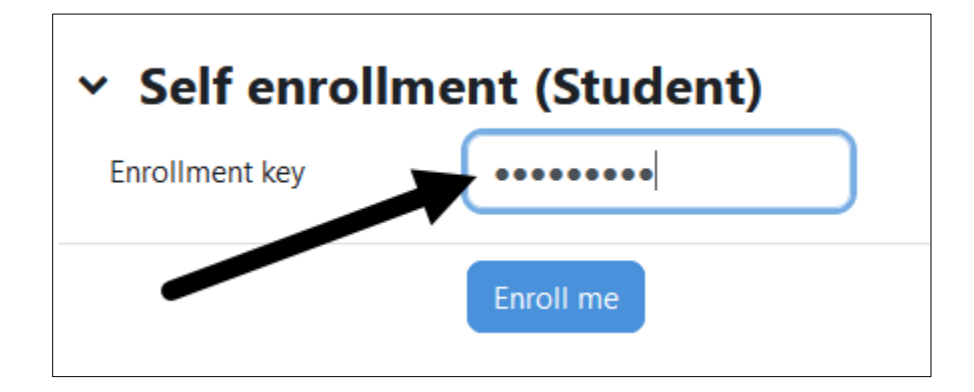

**7)** Click **Enroll Me.** 

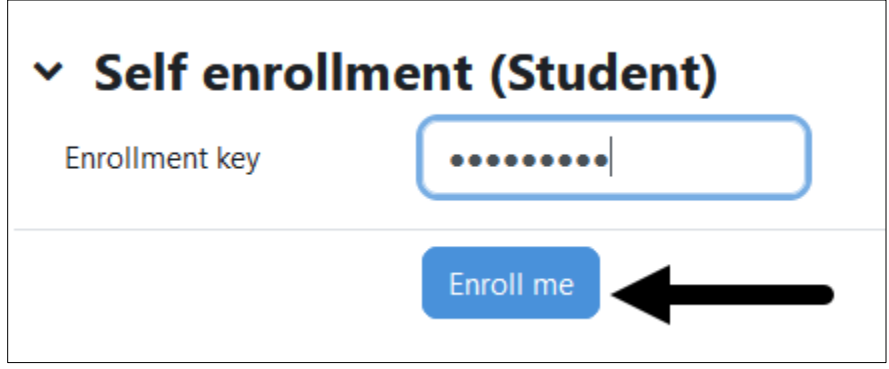